## **Options for External Sounders on the LYNX Touch**

The LYNX Touch panels have no Siren output, they are intended to use the 5800Wave Wireless Siren when additional sounding is needed. If you want to add Hardwire Sirens you have the two options below. Lynx Touch Panels with Automation can also use a Z-Wave Siren/Strobe as described on page 2.

1. If you desire a sounder in a location where you cannot get a wire from the LYNX Touch you have the option to use a **5800RL Wireless Relay Module** following this setup:

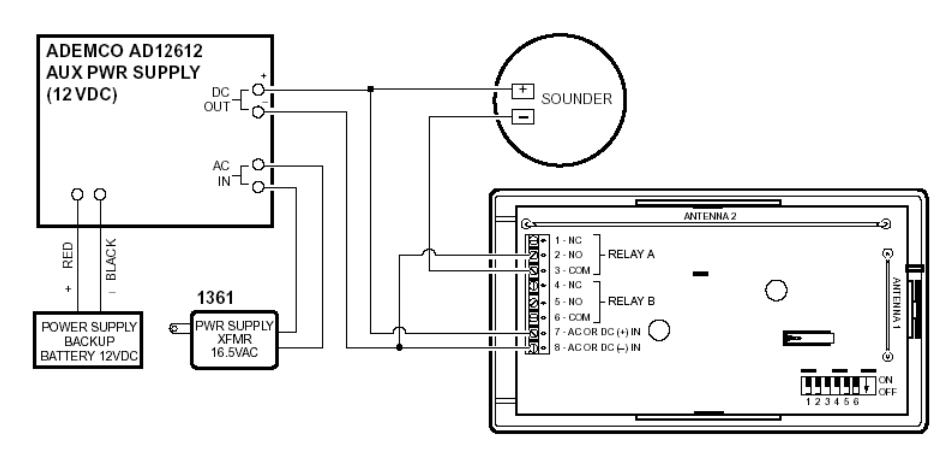

2. If you can get a wire from the LYNX Touch to where you want the sounder you can use this setup: (An **Altronix RBSN-TTL** sensitive relay and power supply are required)

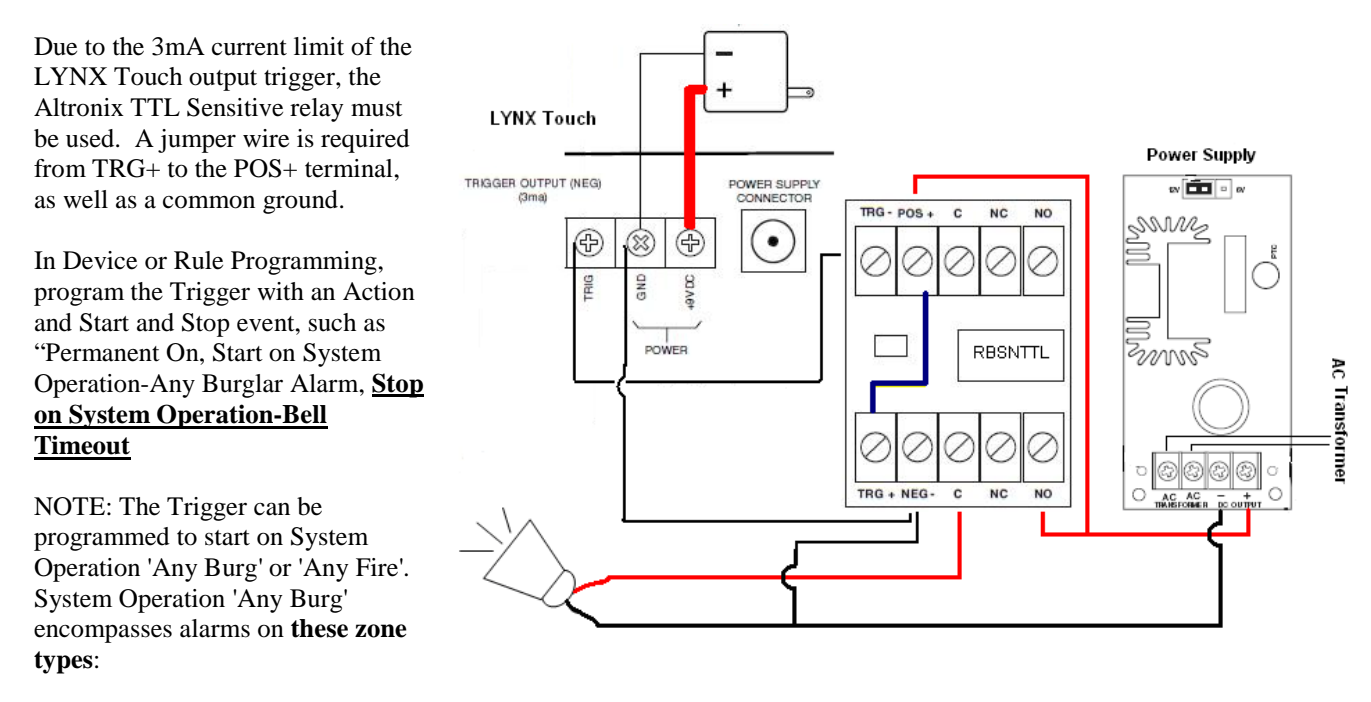

Entry/Exit #1, Entry/Exit #2 Perimeter, Interior Follower, Interior Delay, **Silent Burglary Alarm** Trouble Day/Alarm Night **24 Hr. Silent Alarm** and 24 Hr. Audible Alarm

System Operation 'Any Fire' encompasses alarms only on Fire Without Verification zone type

## **FORTREZZ SSA1 Z-Wave Wireless Siren/Strobe Alarm**

Steps for adding a FORTREZZ SSA1 Z-Wave Wireless Siren/Strobe Alarm to Lynx Touch Panels

- 1. With the panel powered down, Install L5100-Z-Wave module on the 'Telephone Side' port in the Lynx Touch panel.
- 2. Power up the panel and enter program mode. Page down and press Z-Wave and select 'Enabled-Installed Telephone Side', then press SAVE.
- 3. Exit program mode. From the Home Screen press 'Automation', then page down and press 'Tools', then press 'Include Devices'.
- 4. Plug in the FortrezZ SSA1 into a nearby outlet, and **quickly press and release** the 'Program Switch on the back of the SSA1. The Lynx Touch screen will display the learned FortrezZ LCC Switch. Note the Device number. Press the 'Back' button twice to return to the Automation screen, then press 'Scenes'.
- 5. Press 'Add New Scene'. Press 'Name' and name this scene 'Sounder On'. Press 'Add Device', press 'Sirens', select the Garage Siren that is your FortrezZ device. Press the + until the screen shows ON 100%, then press SAVE. *(On the L5100 rev. 5 panels the siren/strobe is located in Switches).*
- 6. Press BACK twice to return to the Scene creation screen, and Press 'Add New Scene' again. Press 'Name' and name this scene 'Sounder Off'. Press 'Add Device', press 'Sirens', select the Garage Siren that is your FortrezZ device. The switch should show OFF 0%, then press "SAVE"*.* Press BACK three times to return to the Automation Screen, and then press 'Rules'.
- 7. Select an unused Rule and press 'Edit'. Name this Rule 'Sounder On'.
- 8. Below the 'Name' box is another box named 'Type'. Press this until it says 'Scene'.
- 9. To the right of the 'Name' box is now a box that says 'Scene'. Press this and select the 'Sounder On' scene we previously created from the list.
- 10. Below the 'Scene' box is a box called 'Action', press this till it says 'Run Scene'.
- 11. Now select what Action you would like to 'Start' the FortrezZ Siren/Strobe. We suggest press 'System Operation 1' and select 'Any Burg Alarm'. Press SAVE when done.
- 12. Next, select another Rule that is not in use and press Edit. Name this Rule 'Sounder Off'.
- 13. Below the Name box is another box that named 'Type'. Press this until it says 'Scene'.
- 14. To the right of the Name box is now the box that says 'Scene'. Press this and select the 'Sounder Off' scene we previously created from the list.
- 15. Below the 'Scene' box is the box called 'Action', press this till it says 'Run Scene'.
- 16. Now select what Action you would like to 'Stop' the FortrezZ Siren/Strobe. We suggest press 'System Operation 1' and select 'Bell Timeout'. Press SAVE when done.
- 17. Press the BACK button until you are back to the Home screen. You are done. You can now create an Alarm to test the FortrezZ sounder.

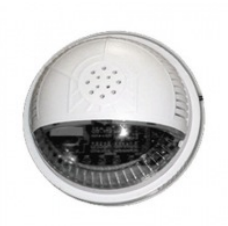